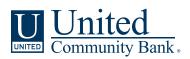

Service Service Se

March 15, 2023

## TREASURY MANAGEMENT SERVICES TRANSITION

Dear Progress Treasury Management Client,

In 2023, Progress Bank and United Community Bank ("United" or the "bank") joined forces. Together, we are committed to delivering the same personalized care you enjoy today, but with the added benefit of expanded services to meet your needs, goals, and aspirations. You will continue to enjoy the same convenience and service from the team of Progress Bank professionals you know and trust, at the same locations.

Progress Bank's operating systems will be fully integrated into United Community Bank's the weekend of April 15-16, 2023. As a result, the accounts and services you have with Progress Bank will undergo some changes.

This integration into United Community Bank's systems ("conversion") will include all services related to Treasury Management. All relevant details related to the transition of your Treasury Services on conversion weekend (April 15-16, 2023) are outlined below.

## **Terms and Conditions**

Effective April 17, 2023, the enclosed Treasury Management Master Agreement will apply to all your accounts and services ("Treasury Management Services"). By using (or continuing the use of) Treasury Management Services, you acknowledge receipt of, and agree to be bound by, the terms and provisions of the Treasury Management Master Agreement, any applicable Enrollment Form, Operating Instructions, and Service Applications, including any and all schedules thereto. To the extent you do not agree to the Treasury Management Master Agreement, you should not use any Treasury Management Services after April 14, 2023, and should contact the bank immediately.

## **QUICK CONTACT GUIDE**

We want to make the transition for your business as easy as possible. Below is a guide of whom to contact at United to get the help that you need following conversion weekend. In some cases this contact may be outside of the Treasury Management team. These include:

| Product or Service                         | Who to Contact                                     |
|--------------------------------------------|----------------------------------------------------|
| Treasury Management Services               | TM Support Contact Center (866-270-6100)           |
| Quicken/QuickBooks                         | TM Support Contact Center (866-270-6100)           |
| General Password Resets or Login ID Issues | Contact Center (866-270-7100) or your local branch |
| Mobile Deposit Issues or Limit Changes     | Your local branch                                  |
| Bill Pay                                   | Contact Center (866-270-7100)                      |

## TABLE OF CONTENTS

The remainder of this guide is dedicated to explaining conversion issues and questions related to Treasury Management products as listed below.

| Product or Service                         | Page Number |
|--------------------------------------------|-------------|
| General Information                        | 3           |
| Cutoff Times                               | 3           |
| Internal Transfers                         | 3           |
| Product Pricing and Fees                   | 3           |
| Routing Number Changes                     | 4           |
| Statements and eStatements                 | 4           |
| Online Banking                             | 5           |
| How to Login for the First Time            | 5           |
| Bill Pay                                   | 8           |
| Digital Receipts                           | 8           |
| Security                                   | 9           |
| Automated Clearing House (ACH) Origination | 10          |
| Domestic and International Online Wires    | 12          |
| Remote Deposit Capture (RDC)               | 13          |
| Fraud Management Products                  | 14          |
| ACH Positive Pay                           | 14          |
| Check Positive Pay                         | 14          |
| Fraud Services Notifications               | 14          |
| Cutoff Times                               | 14          |
| Other Products and Services                | 15          |
| Account Reconciliation                     | 15          |
| ICS (Insured Cash Sweep)                   | 15          |
| Loomis Safes and Courier Services          | 15          |
| Training and Education                     | 16          |
| Support Contact Information                | 16          |

## **GENERAL BANKING INFORMATION**

## **Cutoff Times**

The table below lists the new cutoff times that will be in place starting April 17, 2023:

| PRODUCT       | CUTOFF TIME                                                               |
|---------------|---------------------------------------------------------------------------|
| ACH           | 5:00pm ET / 4:00pm CT                                                     |
| ACH same day* | 2:00pm ET / 1:00pm CT                                                     |
| Wire          | Domestic – 5:00pm ET / 4:00pm CT<br>International – 5:00pm ET / 4:00pm CT |
| RDC           | 6:00pm ET / 5:00pm CT                                                     |
| Mobile RDC    | 5:45pm ET / 4:45pm CT                                                     |
| Positive Pay  | Exception decisions needed daily before 1:00pm<br>ET / 12:00pm CT         |

\*Please note that there is currently only one same day ACH window at United as outlined above. This is different than Progress's current same day ACH windows of 6:55am, 9:50am, and 12:50pm CT.

### **Internal Transfers**

Recurring and future-dated internal transfers will be converted, however, they will not be viewable on United Community Bank's Online and Mobile Banking system to edit or delete. They will be viewable in your account transaction history upon processing. Beginning Monday, April 17, please call 1-800-UCBANK1 (1-800-822-2651) and select "Option 2," if you need to make any edits or deletions to previously established transfers.

Newly established internal transfers can be initiated and managed within Online and Mobile Banking beginning April 17, 2023 at 7:00am CT.

Additionally, if internal transfers are currently enabled at the company level, all accounts will be enabled for "to" and "from" internal transfer access. Account level internal transfers permissions can be easily adjusted to your preference after conversion weekend using your admin feature or by contacting Treasury Management.

#### **Product Pricing and Fees**

Your fees for currently used Treasury Management products will remain the same at this time. Your fees will be reviewed and may be subject to changes by April 2024. Please contact your Treasury Management contact if you have further questions.

Please also note that billing for Treasury Management customers takes place on the 10th of each month (for the previous month). There will be a delayed start to such billing, and you will see your first charges on July 10, 2023 (for June 2023 activity).

## **Routing Number Changes**

## **Incoming Transactions**

To be certain that incoming domestic and international wire transfers are properly credited to your account, you will need to inform the originator of the wire transfer of the following information to begin using on Monday, April 17:

- (1) Financial Institution Name: United Community Bank
- (2) Domestic: Bank Routing Number (also called ABA Number): 061112843

International: Bank Identifier Code (also called BIC): UCOUUS33

## (3) Address: 125 Highway 515 East Blairsville, GA 30512

(4) Your name and account number

For incoming ACH, there is nothing you need to change, and those transactions will continue to process as they do now at Progress after conversion weekend.

## **Outgoing Transactions**

For outgoing wire and ACH transfers, there is nothing you need to change unless you are uploading ACH files. Please see the ACH portion of this document for more information.

## **Statements and eStatements**

## Friday, April 14

You will be mailed an interim bank statement from Progress Bank with balance and transaction information through April 14, 2023. After that date, we will resume regular statement cycle dates.

Up to 24 months of eStatements and transaction history will be available within the new United Online and Mobile Banking system. However, there may be a temporary delay accessing eStatements following the transition to the new system on Monday, April 17. Prior to Friday, April 14, you may find it beneficial to print or save existing documents that you may need to access at a later time.

## **ONLINE BANKING**

## **Online Banking Access**

Online Banking and mobile banking apps will be temporarily disabled at 3:00pm CT on Friday, April 14, and will remain unavailable until Monday, April 17, at 7:00am CT while we transition to a new and improved system.

## How to Log In for the First Time

You will enjoy a new Online and Mobile Banking experience where you can view and manage your bank accounts right from your desktop, tablet, or smartphone. You may begin using the United Community Bank Online and Mobile Banking system beginning Monday, April 17, 2023 at 7:00am CT by visiting ucbi.com. Additional details on these services are available at ucbi.com/progress.

## Step 1:

## **Getting ready**

To ensure that the transition to the new Online and Mobile Banking system is as smooth as possible, please take a few moments to read the following tips to get ready:

- 1. **Update your Internet browser.** An updated browser is the gateway to a better and more secure online financial experience. It's vital to use the most current version of your preferred browser. Visit ucbi.com/progress for additional information.
- 2. Update your email address, telephone number, and mobile number within your current Progress Online Banking system. It's important we have this information current as soon as possible so that we can communicate with you about the planned upgrade, including sending your new Secure Access Code (SAC) so you can sign in to the United Online Banking system. Note: Secure Access Codes will be distributed by United Community Bank.
- 3. **Update financial software.** If you utilize financial software such as Quicken<sup>®</sup> or QuickBooks<sup>™</sup>, there will be additional steps to take to ensure you are able to continue to successfully download transactions from the new Online Banking system. Visit ucbi.com/progress for further details.
- 4. **Update your Mobile Banking app.** Delete your Progress Mobile App from all devices after Saturday, April 22. You may download the "UCBI Mobile" app from the Apple or Android app store.

## Step 2:

## Beginning Monday, April 17, at 7:00am CT, go to ucbi.com

Enter your login ID, which will combine your current Progress Bank Company ID and your current Progress Bank username (see example below). Then, enter your Progress Bank Online Banking password when prompted and click "Log In."

Progress Company ID: **1234567** Progress Username: **flastname** New UCB Login: **1234567flastname** 

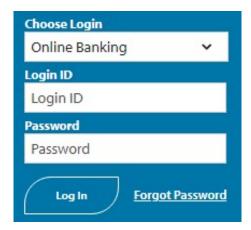

## Additional Step for ACH and Wire Customers – First Time Login

## Setting up your Token Credential ID

If you are a company who uses ACH origination or wires, your users who work with payments will need to use a token to do so (including ACH). Users who do not work with payments can use a Secure Access Code (SAC) mentioned in Step 3 of this login procedure. Please look for an email from Progress Bank with directions to setting up your secure token prior to conversion weekend. We may contact you directly to assist with setting up your token.

# Important note: You will not be able to send wires or ACH payments after April 14, 2023 until you have provided us with your secure token Credential ID.

When using one of these new tokens for the first time, you will be asked to enter your Verisign Token code twice as seen in the screen below:

| United<br>Community Bank.     |  |  |  |
|-------------------------------|--|--|--|
| Enter your Secure Access Code |  |  |  |
| Enter Verisign Token          |  |  |  |
| Enter Second Verisign Token   |  |  |  |
| Back Continue                 |  |  |  |

To login via the above screen, please complete the following:

- 1. From your token, enter the code it provides into the first box pictured above labeled "Enter Verisign Token."
- 2. Then, wait for the code on your token to cycle to a new code (it will count down for you).
- 3. Enter this new, recycled code from your token into the second box pictured above labeled "Enter Second Verisign Token."

After logging in for the first time with a token, you will be asked to register your device. Doing so will enable you to use your username and password exclusively to login going forward. Subsequent login attempts will then not require you to enter the token code. After your first time logging in, the token code will only be needed to approve wire or ACH payments.

## Step 3:

## Select your Secure Access Code delivery method (for non-token users as described above)

Choose where you would like us to deliver your Secure Access Code (SAC). A SAC is a temporary, onetime code used as a security method to prevent someone other than you from gaining access to your account. When logging in to Online Banking or the Mobile Banking App for the first time from an unrecognized computer or mobile device, you will be asked to select a "target" (text message or phone call, depending on what contact information we have on file for you) to receive your SAC. It will allow you to log in and register your computer or mobile device. The SAC is only valid for a limited period of time.

| Let's register your device - Please choose   where you would like us to deliver your Secure   Access Code (SAC). A SAC is a temporary, one-   time code that will help us identify you and   your device. It will allow you to log in and   register this device if desired. This code is only   valid for 15 minutes. |
|----------------------------------------------------------------------------------------------------|
| United<br>Community Bank.                                                                                                    |
| How would you like to receive your code? Select an option below:                                                                                                    |
| I have a Secure Access Code                                                                                                    |
| Phone to : (XXX) XXX-1237                                                                                                    |
| Text : (XXX) XXX-1731                                                                                                    |
| Phone to : (XXX) XXX-1731                                                                                                    |
| United Community Bank will<br>never call you for this code.<br>Your secure access code is                                                                                                    |

080241. Protect your financial information. Do not share this code.

#### Step 4:

## **Enter your Secure Access Code**

Once you receive your SAC, enter it below. SACs are only valid for a limited time and cannot be reused.

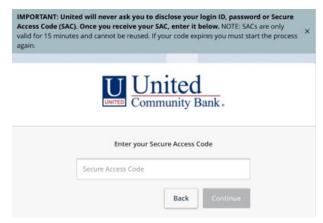

#### Step 5:

#### Set your new password

Change your password in the fields provided. Your new password must be at least eight characters long, but no more than 20 characters long. It must also contain a minimum of one lower case letter and one number.

If you register your device after logging in for the first time, you will not be asked to enter your SAC code again. Instead, you will only need your username and password for subsequent login attempts.

#### Step 6:

#### Accept the Treasury Management and Online Banking and Mobile Banking terms and conditions

Review and agree to the Online Banking and Mobile Banking terms and conditions associated with these services.

| United Community Bank ("Bank") relies on each customer to review and keep current its information in the Online<br>Banking portal. By clicking the below checkbox, you acknowledge that failure to give prompt notification to Bank of<br>any erroneous information contained in the Online Banking portal shall constitute confirmation that the information<br>contained in the Online Banking portal for each service currently enabled for use by your organization is correct and<br>authorized by your organization, including, without limitation, confirmation of the following: |                                                                                                    |  |
|----------------------------------------------------------------------------------------------------|----------------------------------------------------------------------------------------------------|--|
| (1)                                                                                                    | after selecting and navigating through the Commercial Functions tab of the Online Banking portal<br>menu, (a) the accounts listed on the Domestic Wire page and/or International Wire page (as applicable)<br>within the Company Policy section and/or (b) the accounts listed in the Account box in the Origination<br>Details page used to originate wire transfers, are in each case the accounts your organization has<br>designated for wire transfers; and |  |
| (2)                                                                                                    | you are authorized by your organization to use the accounts described in item (1) above for origination of wire transfers.                                                                                                    |  |
| Messages fu                                                                                                    | oses of this acknowledgment, "prompt notification" means sending a message to Bank using the<br>nction in the Online Banking portal menu no later than the second business day after clicking the below<br>hich message identifies the information you believe is erroneous.                                                                                                    |  |

## Download the United Mobile App

The United Mobile App will need to be downloaded from the Apple or Google Play store to continue accessing Mobile Banking. With the United Mobile App, you can bank from your iOS<sup>®</sup> or Android<sup>™</sup> device. Visit ucbi.com/digital for additional information about downloading the United Mobile App.

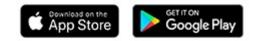

#### **Recreate Alerts**

If you use Online Banking Alerts, you will need to recreate them once you've signed in to Online and Mobile Banking.

#### **Bill Pay**

The Bill Pay service will be temporarily unavailable beginning Thursday, April 13 at 5:00pm CT until Monday, April 17 at 7:00am CT as we transition to a new Bill Pay system. Any payments scheduled to be delivered will be sent, as all payees and scheduled payments will be automatically updated in the new Bill Pay service, so there is no need for you to re-enter the information.

#### **Digital Receipts Service**

The Digital Receipts service in Mobile Banking will no longer be available beginning at 3:00pm CT on Friday, April 14. This product is not offered at United, so please download any needed receipt images and information prior to this date for your records.

#### **Mobile Deposit**

Beginning Friday, April 14 at 3:00pm CT the Mobile Deposit feature will be temporarily inaccessible. Access to your new Mobile Deposit will be restored on Monday, April 17, at 7:00am CT. Your mobile deposit limit will be set to the standard \$10,000 daily limit. If you believe this limit will not be sufficient, please contact your Progress Treasury Management partner today.

## Security

The following security features will be available to you on Monday, April 17, 2023 in Online Banking:

- Dual control for processing and approving transactions
- Token (hard or soft)
- IP Whitelisting
- Time and geographic restrictions for transactions.

We highly recommend you use all of the above security features. Please speak with your Treasury Management contact for more information.

## **AUTOMATED CLEARING HOUSE (ACH) ORIGINATION**

If any users at your company plan to initiate ACH transactions using Online Banking, they will need to use the new token that will be issued to them. This token issuing process will take place leading up to conversion weekend. We will proactively contact you and your company's users in this process.

## **Final Origination Date**

Please do not originate ACH transactions with an effective date beyond conversion weekend of April 15-16, 2023. You can begin originating ACH transactions on United's online banking system immediately on the Monday after conversion weekend (with effective dates including that Monday and beyond).

## **Approving Transactions**

Beginning Monday, April 17, you will need to use a token to approve ACH transactions. Our team will be reaching out to help establish your Token Credential ID.

If you feel that your mobile or landline phone numbers are out of date or incorrect, please update Progress Bank at tmsupport@myprogressbank.com as soon as possible.

## **Dual Control**

Your ACH Company and user dual control setting will be converted during the weekend of April 15-16. Please contact Treasury Management Support if you need assistance with creating or editing additional dual control setting starting Monday, April 17.

While we attempt to convert all company and user settings to the same configuration you currently use at Progress, there may be some perceived differences in how dual control works when you move to United's Online Banking system. We will work closely with you to create or edit any additional settings you need immediately after conversion weekend.

## **Uploaded Files**

If you only upload single batch files, you do <u>**not**</u> need to make any changes to the routing number in your file. The file will process as it currently does with Progress after conversion weekend (April 15-16, 2023).

However, if you upload a multi-batch file, you will need change the routing number and bank name in that file as follows:

- Financial Institution Name: United Community Bank
- Bank Routing Number (i.e. ABA Number): 061112843

**Please Note:** This routing number needs to be changed for April 17, 2023 and no earlier. It only needs to be in place after conversion weekend to be used on United's system, and no earlier. You can continue to process your current ACH files with Progress in the same way you always have until Friday, April 14.

## **ACH Recipients and Templates**

# Please be sure to download all ACH templates and recipients for your records or for uploading after conversion weekend, if needed for future reference.

All ACH Templates and Recipients within each template will be loaded from batches used in the past two-years. However, we will only load the most recent version used of that template. You can then add or remove recipients at your convenience.

We are planning to load all past recipients from the most recently used version of each of your templates.

We are also planning to load templates used for batches used in the past 2 years. However, we will only load the most recent version used of that template. You can then add or remove recipients at your convenience.

Contact Treasury Management Support to work with you immediately after conversion weekend to create or edit user level template and/or recipient permissions.

Additionally, all ACH templates and recipients for your company will be loaded for all ACH users. Our Treasury Management Support Team can work with you immediately after conversion weekend to set more specific user level template and/or recipient permissions.

### **ACH Returns**

Your ACH returns information will be available in Online Banking. After logging in, simply navigate to: Commercial Functions > Positive Pay > ACH Reporting Files.

### Same Day ACH

You will be able to process same day ACH after conversion. The cutoff time is 2:00pm ET / 1:00pm CT.

### **EDI Information**

If you are set up to receive EDI reporting, you will have access to EDI information beginning April 17 via Online Banking by navigating to Statements/Notices.

### **ACH Limits**

Your user and company daily and monthly limits will be converted as closely as possible to your current configuration in your new profile(s) in Online Banking on conversion weekend (April 15-16, 2023).

## **Recurring and Future Dated ACH Transactions**

Recurring and future dated ACH transactions will need to be re-established in the Online Banking system after conversion on April 17, 2023.

We apologize for this inconvenience. Please make sure to keep a separate record of any existing recurring and future dated ACH transactions that currently exist in your online banking profile at Progress before conversion weekend (April 15-16, 2023). Newly established ACH transfers can be initiated and managed within Online and Mobile Banking beginning Monday, April 17.

### DOMESTIC AND INTERNATIONAL ONLINE WIRES

If any users at your company plan to send wires using Online Banking, they will need to use the new token that will be issued to them. This token issuing process will take place leading up to conversion weekend. We will proactively contact you and your company's users in this process.

## **Recurring and Future Dated Wire Transactions**

Recurring and future dated wire transactions will need to be re-established in the Online Banking system after conversion on April 17, 2023.

## **Dual Control**

Your Wire Transfer Company and User dual control setting will be converted during the weekend of April 15-16. Please contact Treasury Management Support if you need assistance with creating or editing additional dual control setting starting Monday, April 17.

While we attempt to convert all company and user settings to the same configuration you currently use at Progress, there may be some perceived differences in how dual control works when you move to United's Online Banking system. We will work closely with you to create or edit any additional settings you need immediately following conversion.

## **Wire Limits**

Your user and company level daily and monthly wire limits will be converted.

## **Wire Recipients and Templates**

Please be sure to download all wire recipients and templates for your records or for uploading after conversion weekend, if needed. Contact your Progress Bank Treasury Management team for assistance.

All Wire Templates and Recipients within each template will be loaded from wires sent in the past 2 years. However, we will only load the most recent version used of that template. You can then add or remove recipients at your convenience.

We are planning to load all past recipients from the most recently used version of each of your templates.

We are also planning to load templates used for batches used in the past 2 years. However, we will only load the most recent version used of that template. You can then add or remove recipients at your convenience.

Additionally, all wire templates and recipients for your company will be loaded for all wire users. Our Treasury Management Support Team can work with you immediately following conversion to set more specific user level template and/or recipient permissions.

Contact Treasury Management Support to work with you immediately after conversion weekend to create or edit user level template and/or recipient permissions.

## **International Wires**

You can continue to send international wires through Online Banking after conversion.

## F/X Wires

Currently, our Online Banking platform does not support sending F/X wires (i.e. wires in a foreign currency). This process is executed through our offices. To send any F/X wires after Friday, April 14, 2023, please contact your Relationship Manager or Branch Manager and they will handle the process for you.

#### **Personal Wires**

United Community Bank does not allow personal wire transfers through online banking. If you have a personal account set up for online wires, this account will be removed from the service at the time of conversion. For personal wires after Friday, April 14, 2023, please speak to your Relationship Manager or Branch Manager.

## **REMOTE DEPOSIT CAPTURE (RDC)**

### **Conversion Process**

To convert your RDC scanner, new drivers need to be installed on the device. Our trusted partner, **Benchmark Technologies**, will be working closely with you to install these new drivers for you.

Benchmark Technologies will be emailing the RDC users at your company in March to set up a phone based scanner conversion appointment for the week of April 10-14, 2023 (the week prior to conversion weekend).

Please ensure that your IT department and/or users that will be responsible for scanner conversion are administrators on your network or have the capability/permissions to download and install new drivers.

**Please Note:** It is important that your company's RDC users respond to the Benchmark Technologies email that you will receive in March 2023 by signing up for a scanner driver installation appointment. Your scanner must be upgraded before conversion weekend (April 15-16). Please continue to use your current RDC website until your Benchmark Technologies scanner driver installation appointment takes place.

### **New RDC Website**

Beginning Monday, April 17, please log into https://ucbi.com/merchant-capture. This will be your RDC portal going forward. You will no longer need to log into your previous Progress RDC site for RDC.

Your new username and password will be communicated to you during your scanner driver installation appointment and is also available from your Treasury Management contact as needed.

## **Replacement Scanners**

There is a possibility a small number of scanners are not compatible for conversion. If this is the case with your scanner, we will immediately replace it at no cost to you.

## **Daily Company Limit**

Your daily aggregate company level RDC limit will be converted. Other limits (such as per deposit limit, etc.) will not be converted.

## **Multiple Locations**

Deposit location information is available in the RDC portal (https://ucbi.com/merchant-capture).

"Nicknames" can be assigned to your RDC accounts, and the "memo" field can include an identifier you find useful for reconciliation (i.e. a store number).

#### FRAUD MANAGEMENT PRODUCTS (Positive Pay)

#### **ACH Positive Pay**

To decision positive pay items for ACH and checks, you will simply need to log into Online Banking. When you log into Online Banking, use the menu on the left side to navigate to Commercial Functions > Positive Pay.

## **ACH Positive Pay Rules**

ACH rules for positive pay will not be converted. We suggest saving a copy of your rules prior to conversion weekend (April 15-16). You will need to add new rules beginning Monday, April 17 or as exceptions are generated. We apologize for any inconvenience this creates.

#### **Check Positive Pay**

If you enter each check manually into Online Banking for positive pay, you will be able to do so on Monday, April 17. If you upload a positive pay file and your file has been mapped for conversion by the Treasury Management team, you will be able to upload new files in Online Banking on Monday, April 17 using the same file format that you use with your Progress online banking.

Additionally, the record of outstanding checks which you manually entered or uploaded via a positive pay file will be transferred to the new positive pay system.

Please Note: All positive pay accounts will be set to "return" as the default decision. This may be different than your current setup. When an account is set to "return" as the default decision, it will require a user to decision all items in the positive pay module each day. Any item that is not decisioned by the cutoff time (1:00pm ET / 12:00pm CT) will be automatically returned.

#### **Fraud Services Notifications**

After conversion, notifications for positive pay will be sent to the users' email address previously used at Progress. These email notifications will come from TreasuryMgmt@ucbi.com.

If you feel your email address may be out of date or incorrect, please update Progress Bank at tmsupport@myprogressbank.com as soon as possible.

#### **Cutoff Times**

Exceptions need to be decisioned by 1:00pm ET / 12:00pm CT each business day.

### **OTHER PRODUCTS AND SERVICES**

### **Account Reconciliation**

Standard reconciliation files will continue to be available in Online Banking (.XLS, BAI2, etc.). Please speak with your Treasury Management contact with any additional requests.

## ICS (Insured Cash Sweep)

If you are a current ICS client at Progress, your accounts will transition to United Community Bank, with no change to the Deposit Placement Agreement or other terms and conditions provided when you opened the account(s). You will also receive the same FDIC insurance coverage benefits that you experienced at Progress.

We are aware that in your current ICS account setup at Progress, you need to request funds be moved from your ICS Account (where the balances over \$250,000 reside that are distributed to a network of banks and are all FDIC insured) to your Transaction Account (where you can then use the funds for transactions).

After conversion weekend, a sweep will be setup between the two accounts mentioned above. This will allow you to do transactions in your Transaction Account that you currently complete at Progress, but you will no longer need to contact the bank to move funds from your ICS Account to your Transaction Account (as this will automatically take place each day as needed).

To allow funds to move back and forth between the two accounts as needed, we will set a target balance for your Transaction Account. We will set the accounts to a Zero Balance Account (ZBA) with a target balance of \$0:

- If the account is credited funds and your Transaction Account exceeds \$0, they will be swept over to your ICS account and be FDIC insured up to \$150,000,000 per tax ID\* (as they currently are at Progress).
- If the account is debited and funds fall below \$0, funds will be swept in from your ICS Account to your Transaction Account to provide you a balance to complete transactions.

This sweep relationship will not have an effect on your ability to conduct transactions. All transactions will process at close of business day and funds will be swept to the appropriate account after accounting for the days transactions.

If you prefer a different target balance for your sweep, please contact us directly before Thursday, April 13, 2023 at 866-270-6100. We will work with you to adjust your target balance to be in place after conversion weekend. If you do not respond by April 13, 2023, we will set up your ICS Account and Transaction Account per the description above in this notification.

As an additional note, both of the above accounts will appear in your related online banking profile(s).

## **Loomis Safes And Courier Services**

Your Loomis safe(s) will be converted, and deposits will be viewable in online banking after conversion (April 17).

Additionally, if you currently utilize a courier service (Loomis), you can continue to use them after conversion just as you do now.

## **TRAINING AND EDUCATION**

We realize that you may want to become familiar with the new Online Banking platform prior to conversion weekend.

We will send invitations to your company's users to attend WebEx virtual trainings and educational calls occurring during the month of April 2023.

Please speak with your Treasury Management contact regarding any additional questions you have regarding training or education on United's systems.

## SUPPORT CONTACT INFORMATION

Please note that the current Treasury Management phone number, 256-319-3655, and email address, tmsupport@myrogressbank.com, will no longer work following conversion weekend. For assistance with Treasury Management, please contact one of the following:

| Direct Phone Support   | 866-270-6100            |
|------------------------|-------------------------|
| Support Email Address  | TreasuryMgmt@ucbi.com   |
| Additional Information | www.ucbi.com/contact-us |
| Conversion Information | www.ucbi.com/progress   |